### 受講者名簿作成

#### ①「受講者名簿【印刷】」をクリック

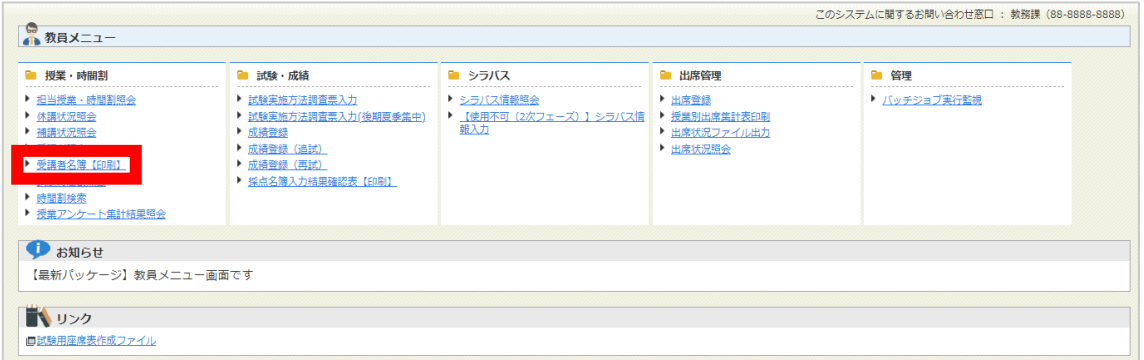

### ②帳票作成条件を指定して、「検索」をクリック

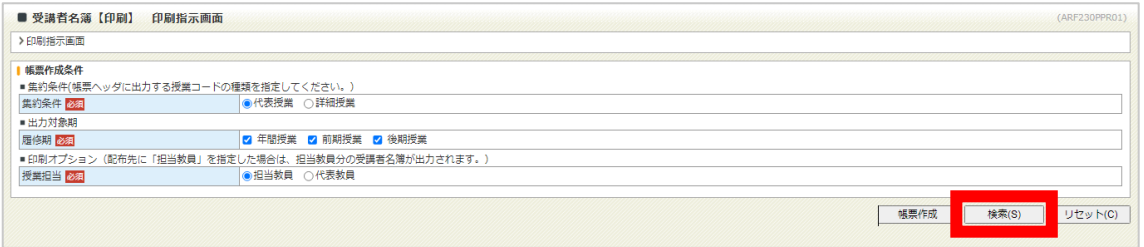

#### ③「帳票作成」をクリック

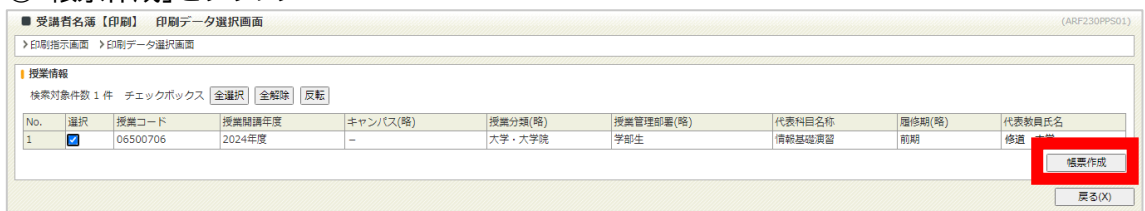

# ④「バッチジョブ実行監視へ」をクリック

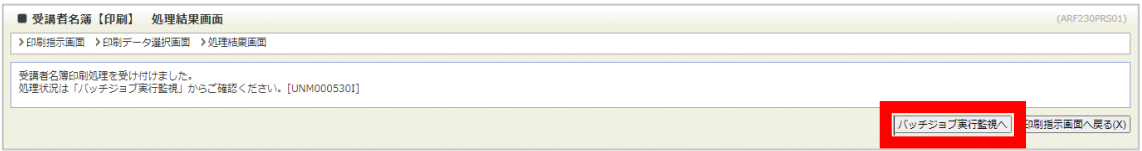

# ⑤ジョブ状態が正常終了になるまで をクリック

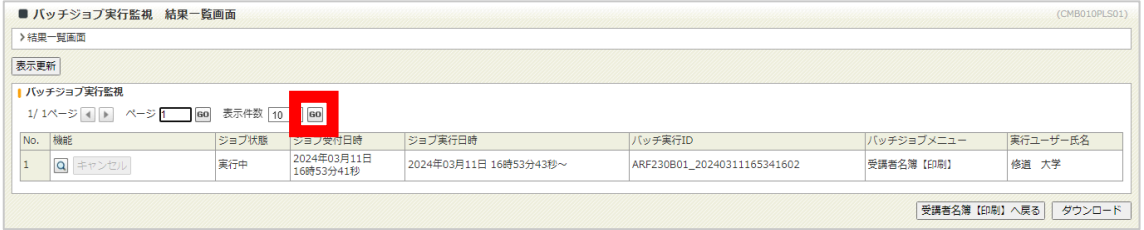

## 受講者名簿作成

# ⑥ をクリック

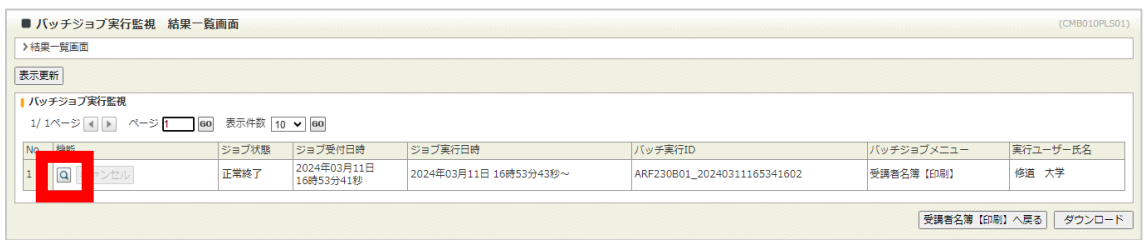

#### ⑦「受講者名簿.pdf」をクリック

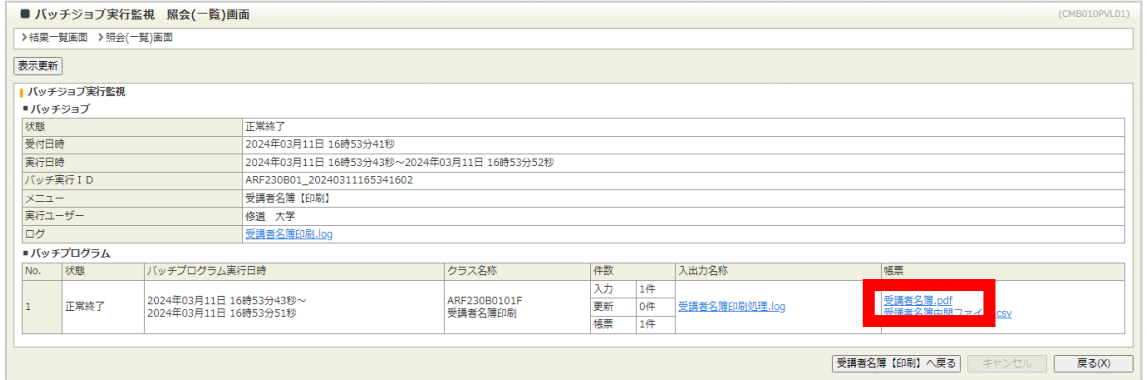

# ⑧受講者名簿の PDF ファイルがダウンロードされる

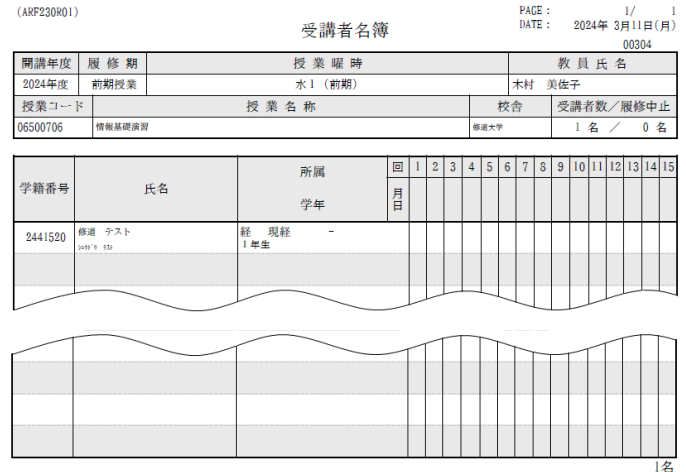